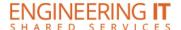

## **ECEB 3015**

#### **Turning the System On**

- Press the [Audio/Video On] or the [Audio Only] button to turn on the system.
  - Audio/Video will turn on the projectors.
  - Audio Only will only activate the room's audio equipment.

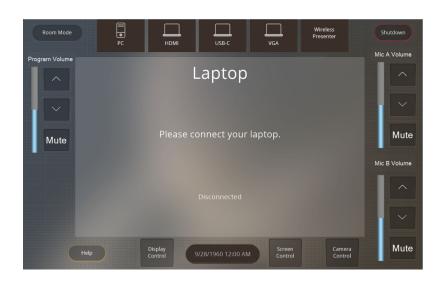

#### **Using the Resident PC**

• If PC is not already selected, press the [PC] button on the control panel.

#### **Using a Laptop**

- Connect your laptop to the free end of the [HDMI], [USB-C], or [VGA] cable on the podium.
- Select the corresponding input that you connected to your laptop on the control panel.

Note: Depending on your laptop model, you may need an adapter. Adapters can be borrowed on short term loan (4hrs.) from an Engineering IT Help Desk.

### Using the wireless presenting

- Select [Wireless Presenter] on the control panel.
- Follow the instructions on the screen.

### **Turning the System Off**

- Press the [Shutdown] button on the top right of the control panel.
- On the confirmation screen, press the [Power Down] button.

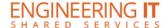

### **Using the ECEB 3015 Conferencing System**

The ECEB 3015 classroom conferencing system is built into the room to operate on the **Resident PC** and **Laptops**. If using the conferencing system with your **laptop**, please ensure that the labeled **USB** cord on the podium is plugged into your device and the correct device is selected on the touch screen.

#### **Using the conference system with Microsoft Teams**

- Open a Microsoft Teams invite (if it's not already running), and sign in (if it's not automatic).
- Before you click "Join Now":
  - 1. Click on Custom Setup.
  - 2. Select the appropriate **Speakers** and **Microphone** for the room see the devices table below.
  - 3. Scroll down and select the appropriate primary Video device see the devices table below.
- Or, if you've already joined the meeting:
  - Verify the audio and video settings:
    - 1. Click the three dots in the top right (above "More"), then select **Settings**.
    - 2. In the Settings Window, select **Device Settings** from the left menu.
    - 3. Select the appropriate **Speakers** and **Microphone** for the room see the devices table below.
    - 4. Scroll down and select the appropriate primary Video device see the devices table below.

# **Using the conference system with Zoom**

- Open Zoom and sign in using SSO (Illinois.zoom.us)
- Verify the audio and video settings:
  - 1. Click on your user icon in the upper right corner of Zoom, then select **Settings**.
  - 2. In the Settings window, select Video from the left menu.
  - 3. Select the appropriate primary video device for the room see the device table below.
  - 4. Ensure that the other video settings match your preferences.
  - 5. In the Settings window, select Audio from the left menu.
  - 6. Select the appropriate **Speaker** and **Microphone** for the room see the device table below.
  - 7. Ensure that the other audio settings match your preferences.
- Place your call or join your meeting.

| Camera Device    | Speaker Device                                                                                      | Microphone Device                                                 |
|------------------|----------------------------------------------------------------------------------------------------|-------------------------------------------------------------------|
| Web Presenter HD | ExtronScalerD (NVIDIA High-Definition Audio) -OR- Extron HDMI (4- HD Audio Driver for Display Audio | TesiraFORTE -OR-<br>Echo Cancelling Speakerphone<br>(TesiraFORTE) |